Objectif : le labquest est une interface qui permet de mesurer, au moyen de sondes, capteurs des paramètres physico-chimiques du milieu. Exemple, la consommation en dioxygène d'un criquet. Vous allez donc avoir besoin d'un criquet enfermé dans une boite hermétique (= enceinte) équipée d'une sonde à dioxygène reliée au Labquest.

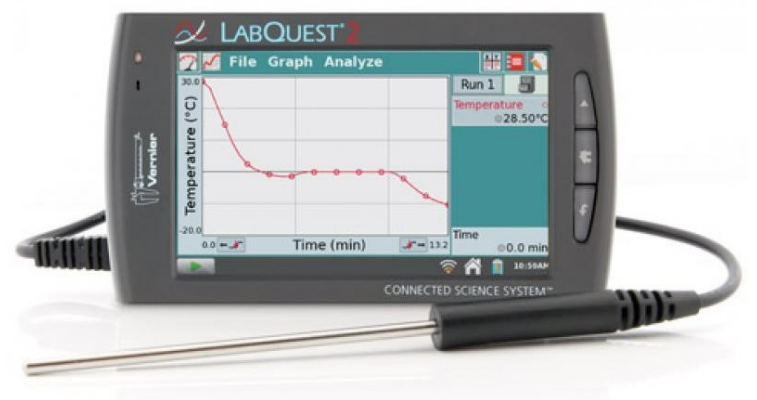

Vue générale du Labquest

## Objectif 1 : paramétrer les conditions d'enregistrement de votre expérience

NB : brancher la ou les sondes via l'une des 4 entrées en haut du Labquest

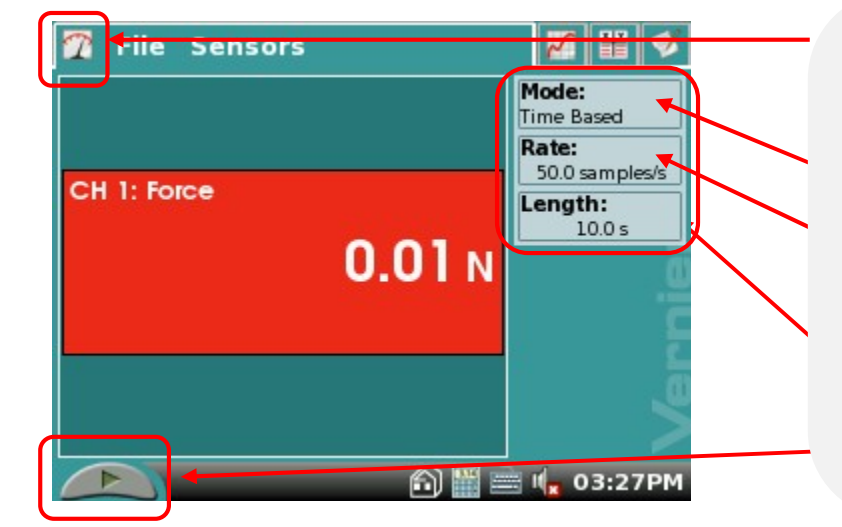

Dans l'onglet « mesure », définir les<br>conditions d'enregistrement de votre d'enregistrement de votre expérience :

- □ « Mode », par défaut « Time Based »
- □ « Rate », c'est à dire le nombre de mesures par seconde, ici 50 mesures par secondes
- □ « Length », c'est à dire la durée de l'expérience, ici 10 secondes

Pour lancer la mesure, cliquer sur la flèche verte.

Après le démarrage des mesures, vous pouvez accéder au graphique

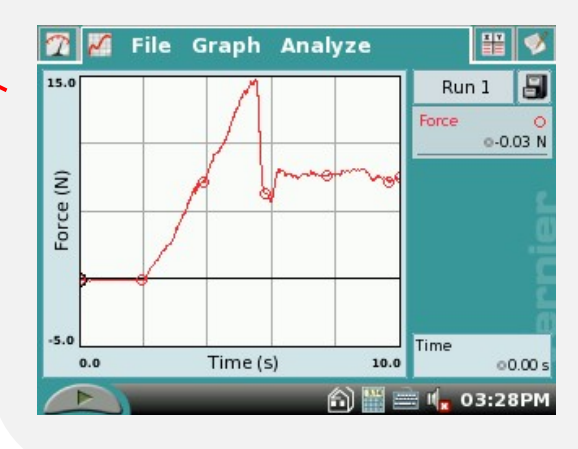

File

**Sensors** 

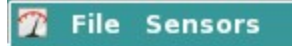

Après le démarrage des mesures, vous pouvez accéder au tableau des valeurs X et Y.

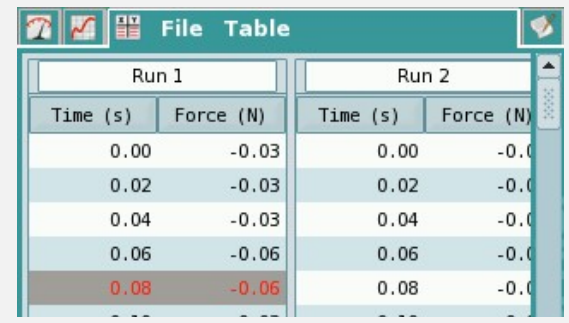

NB : vous pouvez lancer un autre enregistrement en sauvegardant le premier. Pour cela, cliquer sur la flèche verte et sélectionner l'option « Store » dans le menu au choix !!!

## Objectif 2 : enregistrement « Events with Entry »

NB : au lieu de laisser le Labquest enregistrer un paramètre au cours du temps, vous allez réaliser manuellement des mesures les unes après les autres. Dans cet exemple, la pression du milieu après ajout d'un volume connu dans le milieu : Y = pression ; X = volume ; graphique Y = f (X).

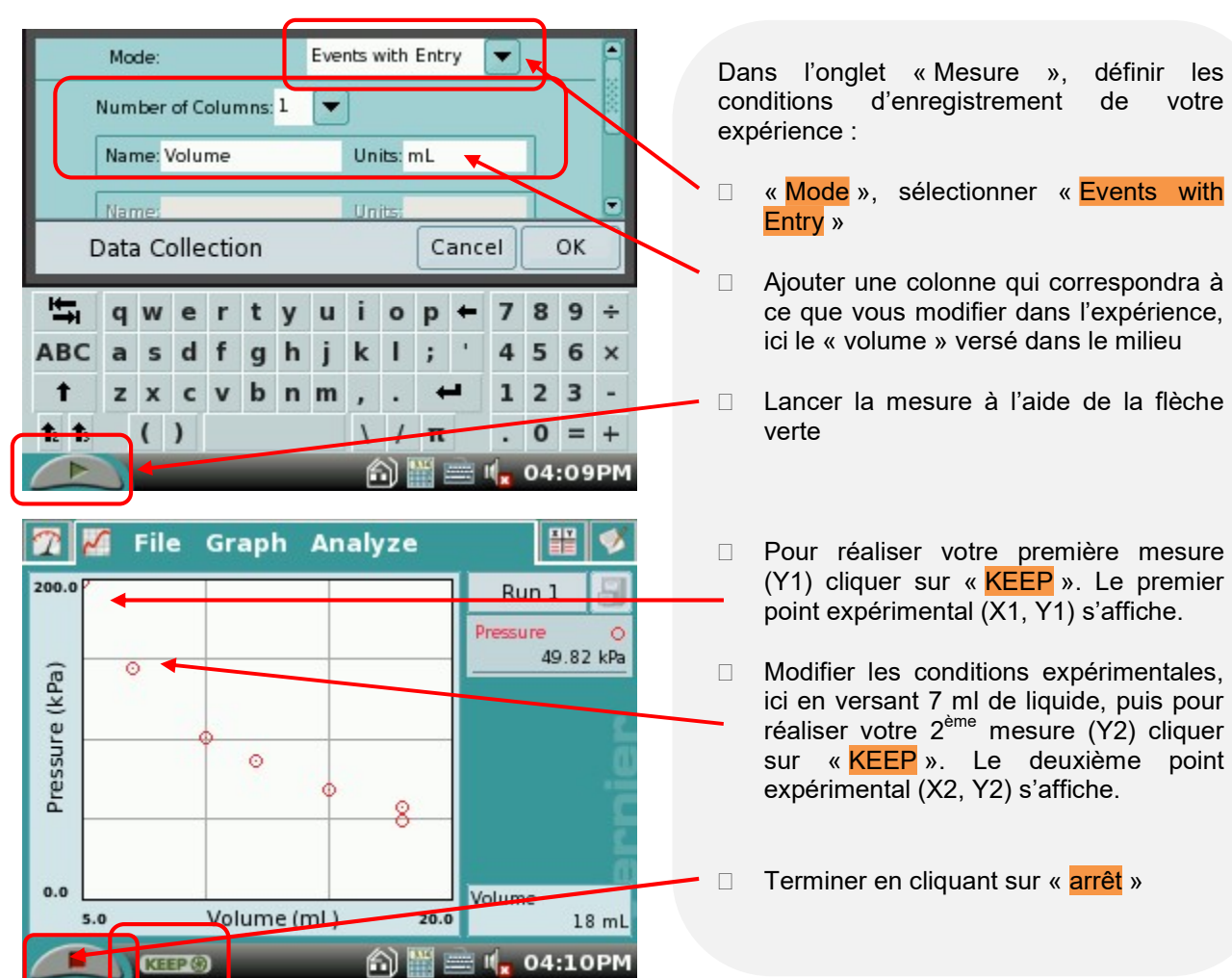

## Objectif 3 : sauvegarder le fichier sur clé USB pour exploiter avec Logger Pro

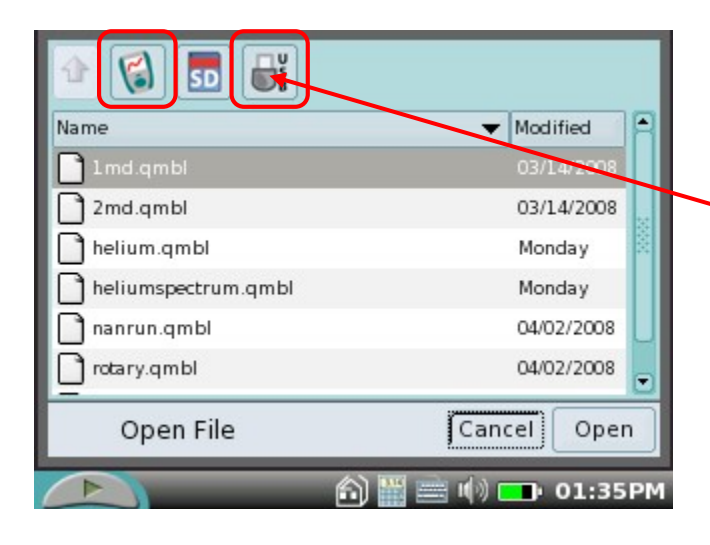

## Objectif 4 : adapter le graphique

Autoscale from 0 · Autoscale O Manual X-Axis Column Left:  $0$ Time ٠ Right: 120 ▽ Graph 1 Y-Axis  $\frac{1}{4}$  $\nabla$  Run 1 Top. Bottom: 0  $\Box$ Time Point Protectors CH<sub>1</sub>: pH  $\overline{\mathbf{v}}$ Connect Points **D** Graph 2 Y-Axis **Graph Options** Cancel OK  $\equiv$   $\mathbf{I}_{\mathbf{x}}$  04:25PM ⋒

Dans l'onglet « Mesure », cliquer sur « File », « Save » en choisissant l'emplacement :

- □ Par défaut, dans le Labquest
- □ Sur votre clé USB

Dans l'onglet « graphique » de multiples options intéressantes :

- □ « Autoscale », adapte les axes X et Y
- □ « X axis column », permet de sélectionner les données des abscisses
- C « Graph 1 Y Axis » permet de sélectionner les données en ordonnées
- □ « Graph 2 Y Axis » permet de construire un graphique avec 2 axes d'ordonnées.